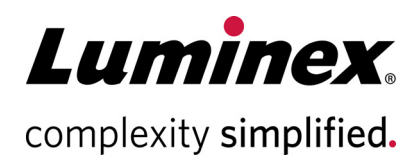

# **xPONENT® Version 4.3 Release Notes (xPONENT® versión 4.3: Notas de la versión)**

**Soporte Técnico**

 $\bullet$ 

O

Teléfono: 512-381-4397 Llamadas en Norteamérica sin cargo: 1-877-785-2323 Llamadas internacionales sin cargo: + 800-2939-4959 Correo electrónico: *[support@luminexcorp.com](mailto:support@luminexcorp.com) www.luminexcorp.com*

 **Luminex Corporation**

12212 Technology Blvd. Austin, TX 78727 EE. UU.

89-30001-00-003 Rev A 12/2021 Translated from English document 89-30000-00-735 Rev B xPONENT**®** Software v4.3

## **Renuncia de responsabilidad**

Pueden realizarse cambios sin previo aviso. Aunque se han tomado todas las precauciones para garantizar la precisión, Luminex no asume ningún tipo de obligación sobre cualquier daño ocasionado por la aplicación o el uso de esta información o por algún error u omisión.

# **Asistencia e información de contacto**

Para informar de otros problemas, comuníquese con el soporte técnico de Luminex entre las 7:00 y las 19:00. Hora central, de lunes a viernes:

- En EE. UU. y Canadá, llame al 1-877-785-2323
- Fuera de EE. UU. y and Canadá, llame al 512-381-4397
- O envíe un correo electrónico a *support@luminexcorp.com*

LUMINEX CORPORATION *[www.luminexcorp.com](http://www.luminexcorp.com)* 12212 Technology Boulevard Austin, TX 78727-6115 EE. UU. Teléfono: (512) 219-8020 Fax: (512) 219-5195

#### **Notas de instalación**

Consulte las instrucciones de instalación. Asegúrese de que todos los dispositivos de almacenamiento externos estén desconectados.

La resolución de la pantalla, los colores, el tamaño de la letra y el tema pueden afectar al monitor de xPONENT**®**. Si los gráficos o el texto no se muestran correctamente, ajuste la configuración de la pantalla según los requisitos recomendados del sistema.

Si se actualiza desde una instalación de xPONENT anterior, asegúrese de que se ha realizado una copia de seguridad del archivo de licencia de la versión anterior.

Realice siempre un ajuste de altura de la sonda después de la instalación.

- **NOTA:** Modificar o eliminar cualquier archivo instalado por xPONENT o el sistema operativo del ordenador puede causar daños o fallos en el software xPONENT. Los archivos del sistema xPONENT modificados o eliminados pueden repararse desinstalando y volviendo a instalar el software.
- **NOTA:** El uso no autorizado de software de terceros con el software xPONENT puede ocasionar daños o fallos del software xPONENT y corre por cuenta y riesgo del usuario.

#### **Requisitos del sistema:**

Recomendado:

- Windows**®** 10, 64 bits, versión 1709 (o superior)
- Intel Core de 3,0 GHz i5 (o superior)
- 8 GB de RAM
- 1 TB (o más) de espacio en disco duro
- Configuración de pantalla:
	- SXGA 1280X1024 con color de 32 bits
	- Fuente 96 DPI
	- Tema predeterminado de Windows 10

#### **SQL Server Express:**

Esta configuración instala SQL Server**®** Express 2016. Cualquier versión anterior de SQL Server no se actualizará a esta versión. Cualquier servicio actualmente instalado que utilice SQL Server puede quedar inoperativo.

# **Licensing (Licencia)**

La aplicación xPONENT**®** tiene licencia en modo de prueba durante 30 días. El software debe tener la licencia completa o desinstalarse antes de que expire el periodo de prueba. Si el periodo de prueba expira, la aplicación dejará de funcionar. Póngase en contacto con el servicio de asistencia técnica de Luminex para obtener una licencia permanente. Consulte el acuerdo de licencia de xPONENT para obtener más información.

## **Notas de la documentación**

Para acceder a la información más reciente sobre xPONENT**®**, consulte nuestro sitio web en *www.luminexcorp.com*.

## **Nuevas funciones en xPONENT® 4.3**

- 1. xPONENT**®** 4.3 se ejecuta en el sistema operativo de 64 bits Windows**®** 10.
- 2. Se ha añadido la opción de filtro de tiempo y la opción de tipo de resultado a la función de filtro. Se ha añadido la capacidad de seleccionar un rango de tiempo y si la prueba SE SUPERA/NO SE SUPERA (PASS/FAIL).
- 3. Cambie a la licencia base para todas las instalaciones nuevas.
- 4. Texto actualizado en el recordatorio de cortesía en Periodic Maintenance (Mantenimiento periódico).

#### **Indicaciones de aplicación**

- 1. Si un lote abarca más de una placa, la bandeja de placas se expulsará automáticamente al terminar una placa en previsión de la siguiente placa del lote. Aparecerá un cuadro de diálogo que le indicará que coloque la siguiente placa.
- 2. No seleccione un CD, DVD o unidad externa para la ubicación del archivo. Archive primero los datos en una carpeta local y luego cópielos en el CD, DVD o unidad externa.
- 3. Utilice un concentrador USB externo, como los puertos del monitor del PC, para conectar y desconectar dispositivos USB. El acceso directo a los puertos USB del PC puede hacer que el sistema deje de responder y sea necesario reiniciar el dispositivo y el software.
- 4. Si los fondos y/o los estándares no se colocan al principio de la placa, el análisis de los datos puede tardar más de lo esperado. Deje que transcurra el tiempo suficiente para que se lleve a cabo el análisis.
- 5. Si tiene problemas de rendimiento, problemas de "falta de memoria", errores de "C++" o excepciones, reinicie el PC antes de realizar otra operación.
- 6. Si cierra la aplicación xPONENT**®** utilizando el Administrador de tareas porque un proceso no responde, debe reiniciar el PC antes de iniciar xPONENT de nuevo. Espere el tiempo suficiente para que las operaciones en lotes grandes finalicen antes de cerrar xPONENT de manera anormal.
- 7. Todas las ubicaciones de las carpetas configuradas en el menú Admin (Administración) deben tener privilegios de lectura y escritura para todos los usuarios que inicien sesión en Windows en el sistema.
- 8. Si se produce un error de falta de separación al importar o exportar archivos, es posible que se ignore el error.
- 9. Si está importando, exportando, guardando, generando informes o realizando análisis en lotes grandes, espere el tiempo suficiente para que se lleve a cabo la operación.
- 10. Cuando ejecute un multilote, asegúrese de que cada lote utilice la misma configuración del calentador.
- 11. Mientras realiza una operación, como ejecutar un lote, evite realizar otras operaciones, como archivar, exportar, importar, abrir lotes guardados y crear protocolos o lotes.
- 12. Los informes deben guardarse y visualizarse en formato PDF; es posible que otros tipos no estén formateados correctamente.
- 13. Se debe utilizar Microsoft Internet Explorer para Remote Web Monitoring (Supervisión web remota).
- 14. Evite programar operaciones de archivo automáticas o archivar manualmente cuando xPONENT esté en uso, como cuando se ejecutan lotes.
- 15. Al crear multilotes, el primer lote añadido conservará la posición inicial del lote individual. Para los lotes añadidos posteriormente, la primera adquisición se trasladará al pocillo seleccionado en el gráfico de diseño de la placa en la página de multilotes.
- 16. Utilice los botones Next (Siguiente) y Back (Atrás) en lugar de seleccionar subpestañas directamente al realizar operaciones paso a paso.
- 17. Al cambiar la configuración regional del PC, puede ser necesario ajustar el registro. Reinicie siempre el PC después de cambiar la configuración regional y ajustar el registro.
- 18. Si un archivo exportado no se puede mover o copiar, puede ser necesario reiniciar xPONENT.
- 19. Los resultados de prueba no válidos pueden indicarse como "NaN" (no es un número), NA o estar en blanco, todo lo cual indica que no se pudo calcular un resultado válido de la prueba.
- 20. Si importa protocolos de versiones anteriores de xPONENT, examine el protocolo para ver si es correcto después de la importación.
- 21. Utilice un directorio local, como Mis documentos, al importar o exportar archivos en lugar de acceder directamente a ubicaciones remotas desde la aplicación.

#### **Problemas restantes: MAGPIX®**

Se observaron los siguientes problemas antes del lanzamiento de Luminex**®** xPONENT**®** 4.3. Revise estos problemas detenidamente antes de ejecutar la aplicación Luminex xPONENT.

1. Puede producirse un error al ejecutar la instalación desde el archivo setup.html, si no se usa Internet Explorer. I3581

Solución: Utilice Internet Explorer para abrir setup.html.

- 2. Es posible que la función Cut (Cortar) del menú contextual de la página Std/Ctrl Details (Detalles de estándares y controles) no funcione como se esperaba. I3163 Solución: Utilice la función Copy (Copiar) y elimine los datos existentes.
- 3. Al ver un lote de varias placas guardado, es posible que el trazado de puntos no siempre se actualice al cambiar entre vistas de placas. I3309
	- Solución: Después de cambiar las placas, seleccione un pocillo para actualizar el trazado de puntos.
- 4. Puede producirse un error durante la repetición si el instrumento está desconectado. I3385 Solución: Asegúrese de que el instrumento esté conectado durante la repetición o desconéctelo antes de iniciar una repetición y manténgalo desconectado. Alternativamente, utilice la opción de volver a calcular.
- 5. Al configurar la temperatura de la bandeja de placas mediante la interfaz de automatización, la GUI de xPONENT no se actualiza para reflejar la configuración hasta que se sale de la página. I3568 Solución: Navegue fuera de la página del calentador XY y luego regrese para ver la actualización.
- 6. El sistema puede ejecutar pocillos adicionales después de que se solicite una cancelación debido a un umbral de opción de lote de detección de número bajo de microesferas. I3960 Solución: Introduzca un pocillo menos en la configuración del umbral si esto ocurre.
- 7. Los resultados de las pruebas se pueden indicar dos veces para las muestras de fondo en un informe del paciente. I3606

Solución: Los resultados de prueba duplicados de las muestras de fondo pueden ignorarse.

8. Es posible que la importación de archivos de fuentes externas no funcione correctamente en todos los casos. I3625

Solución: Copie los archivos al PC local y vuelva a intentar la importación.

- 9. Al repetir un lote, es posible que aparezca el cuadro de diálogo Batch Complete (Lote completo) antes de que se complete realmente la repetición. I3633 Solución: Espere hasta que todos los datos de la cuadrícula de datos terminen de rellenarse para asegurarse de que el lote se ha completado.
- 10. Al repetir un lote de varias placas, puede que sea necesario hacer clic en el botón Resume (Reanudar) después de cada placa. I3672

Solución: Haga clic en el botón Resume (Reanudar) después de cada placa.

- 11. Si se introduce un valor no válido en la página de diseño de la placa y se hace clic con el botón derecho del ratón en el menú de comandos de número de réplicas, puede aparecer un diálogo de copia no válida. I3911 Solución: Corrija el campo no válido antes de continuar con otras operaciones.
- 12. No se puede anular la selección de una microesfera de normalización al reproducir un lote de alelos. I3916 Solución: Desagrupe un grupo de alelos, anule la selección de la microesfera de normalización y luego reagrupe el grupo de alelos.
- 13. Puede producirse una excepción si ocurre un error de pérdida de paso o una colisión. I3927 Solución: Reinicie el PC y el instrumento cuando se produzca un error de pérdida de paso o una colisión.
- 14. Si se produce un error durante una rutina de mantenimiento, un pocillo posterior puede aparecer como correcto en la lista de comandos. I3950 Solución: Solo se ve afectada la visualización en pantalla. Utilice el registro del sistema o el informe de la

instrucción para determinar el estado adecuado de la instrucción.

15. Al hacer clic en la ubicación de un pocillo para una placa multilote con dirección de ejecución horizontal no se seleccionará el lote. I3953

Solución: Seleccione el lote en la lista de multilotes.

16. Si se produce un error durante el último pocillo de un lote, el sistema puede permanecer en estado de procesamiento. I3996

Solución: Reinicie el PC y luego continúe.

- 17. Si la sonda se obstruye durante una instrucción de bajar sonda, debe reiniciar el PC. I3392 Solución: Reinicie el PC y el instrumento siempre que la sonda se haya obstruido.
- 18. Los usuarios sin permiso para "Create, delete, activate Cal and Ver Lots and Kits" (Crear, eliminar y activar calibración y verificación de lotes y kits) pueden activar lotes individuales de Cal (Calibración) y Ver (Verificación). I4110

Solución: Elimine los lotes individuales de Cal (Calibración) y Ver (Verificación) que no deben activarse.

- 19. El trazado de puntos de calibración y verificación aparece en la pantalla de ejecución actual, pero el progreso de la placa y la cuadrícula de datos pueden continuar mostrando información del lote anterior. I5533 Solución: Vea el informe de calibración o verificación para ver los datos de calibración y verificación.
- 20. Al cambiar la licencia o los permisos de grupo, es posible que la configuración no tenga efecto hasta que se reinicie el PC. I7511
	- Solución: Reinicie siempre el PC después de cambiar la licencia o los permisos de grupo.
- 21. Es posible que el dispositivo no se vuelva a conectar después de desconectar el cable USB. I7818 Solución: Reinicie siempre el dispositivo después de volver a conectar el cable USB.
- 22. Es posible que el número de lote de calibración y verificación no aparezca en los informes de calibración y verificación. I7212

Solución: Utilice siempre el informe de Performance Verification (Verificación del funcionamiento) para realizar un seguimiento de los números de lote de los kits.

- 23. Los archivos que se están archivando pueden seguir apareciendo en la pantalla de xPONENT. I7383 Solución: No realice operaciones en archivos que se estén archivando. Espere el tiempo suficiente para que se complete el proceso de archivo.
- 24. Si las instrucciones de líquidos son parte de una rutina de mantenimiento que se importa, las instrucciones de líquidos se eliminarán. I7995 Solución: Utilice las rutinas de la página Auto-Maint (Mantenimiento automático) para realizar pruebas de verificación y líquidos.
- 25. La operación de restauración del sistema puede fallar. I8530 Solución: Reinicie el PC e intente la operación de nuevo para completar la operación.
- 26. Ejecutar una instrucción de cebado posterior de pocillo en el último pocillo de un lote puede impedir que el lote se complete correctamente. I8535 Solución: No añada una instrucción de cebado posterior de pocillo al último pocillo de un lote. La instrucción de cebado puede incluirse en la rutina posterior al lote si es necesario.
- 27. Si un protocolo de una versión anterior de xPONENT contiene una instrucción de cebado como instrucción posterior del último pocillo de una placa, es posible que no importe las instrucciones posteriores correctamente. I8536

Solución: Examine el protocolo después de la importación y edítelo si es necesario

28. Si xPONENT se asigna a una ubicación LIS a la que el usuario actual del PC no tiene acceso, xPONENT puede dejar de responder. TFS ID 23109

Solución: Si está conectado a un LIS, asegúrese de que la ubicación del LIS configurada sea accesible para todos los usuarios del PC

29. Después de seleccionar los pocillos para realizar el ajuste de la altura de la sonda, si el usuario se va y regresa a la página Probe & Heater (Sonda y calentador), los pocillos todavía están seleccionados para el ajuste. Sin embargo, los indicadores de los pocillos seleccionados no aparecerán para Strip Well (Pocillo de tiras) y/o Reservoir Well (Pocillo de depósito). TFS ID 23309

Solución: Continúe con el ajuste de la altura de la sonda ya que los pocillos aún están seleccionados

- 30. Las cancelaciones manuales de un lote en ejecución pueden generar múltiples mensajes de advertencia para comandos cancelados en el registro del sistema. TFS ID 23360 Solución: Tenga en cuenta que los mensajes de cancelación de instrucciones están todos relacionados con la ejecución de lote cancelada.
- 31. Las cancelaciones manuales de un lote en ejecución pueden generar un mensaje de error del dispositivo en el registro del sistema. TFS ID 23362 Solución: Tenga en cuenta que el mensaje de error del dispositivo está relacionado con la cancelación manual y no es indicativo de un problema de hardware.
- 32. Los intentos de importar un lote desde una ubicación de archivo no válida dan como resultado un mensaje emergente de error de importación de lote y una entrada en el registro del sistema. Sin embargo, los detalles del mensaje hacen referencia a una excepción interna. TFS ID 23557

Solución: Tenga en cuenta que la excepción interna está relacionada con el error de importación de lote indicado. Proporcione una ubicación válida y vuelva a intentar la importación del lote.

- 33. La importación de protocolos de alelos de versiones anteriores de xPONENT no completará automáticamente la columna Group (Grupo) en la página de configuración del protocolo. TFS ID 23558 Solución: Tenga en cuenta que la columna Group (Grupo) no estaba presente en versiones anteriores de xPONENT y ahora es obligatoria. Indique valores para el grupo después de importar el protocolo anterior.
- 34. Cuando se utiliza una configuración regionalizada que no está en inglés, los datos decimales presentados para las estadísticas de lotes guardadas y en los informes de lotes pueden aparecer con puntos decimales en lugar de comas como separador de decimales. Todos los datos exportados a archivos CSV tienen el formato correcto. TFS ID 23655

Solución: Tenga en cuenta que algunos datos decimales pueden no utilizar comas como separador de decimales cuando se utiliza la configuración regionalizada que no está en inglés.

35. Al actualizar un PC que contiene la compilación xPONENT 4.2.1324 con todos los parches publicados a la compilación actual de xPONENT 4.2, se muestra un mensaje de error no fatal por no poder anular el registro "LxService.exe." TFS ID 23815

Solución: Haga clic en "OK" (Aceptar) para borrar el mensaje. La instalación se completará con éxito. 36. Cuando la configuración regional se establece como no inglesa, la página Archive Utility (Utilidad de

- archivado) siempre muestra la fecha en formato inglés. TFS ID 35912 Solución: Tenga en cuenta que la fecha en la Archive Utility (Utilidad de archivado) siempre se mostrará en la configuración regionalizada en inglés.
- 37. Durante la adquisición, si el usuario cambia de la página del lote actual a cualquier otra página antes de que el último pocillo esté a punto de terminar, la página Current Batch (Lote actual) puede mostrar dos pocillos como activos. TFS ID 31570

Solución: Tenga en cuenta que el icono de reloj de arena puede aparecer para varios pocillos hasta que se complete el lote actual.

# **Problemas restantes: Luminex® 200™**

Se observaron los siguientes problemas antes del lanzamiento de Luminex**®** xPONENT**®** 4.3. Revise estos problemas detenidamente antes de ejecutar la aplicación Luminex xPONENT.

1. Puede producirse un error al ejecutar la instalación desde el archivo setup.html si no se usa Internet Explorer. I3581

Solución: Utilice Internet Explorer para abrir setup.html.

- 2. Es posible que la función Cut (Cortar) del menú contextual de la página Std/Ctrl Details (Detalles de estándares y controles) no funcione como se esperaba. I3163 Solución: Utilice la función Copy (Copiar) y elimine los datos existentes.
- 3. xPONENT permanece en un estado de cancelación indefinidamente si el láser verde no se estabiliza. I3286 Solución: Reinicie el instrumento y el PC
- 4. Al ver un lote de varias placas guardado, es posible que el trazado de puntos no siempre se actualice al cambiar entre vistas de placas. I3309

Solución: Después de cambiar las placas, seleccione un pocillo para actualizar el trazado de puntos. 5. Puede producirse un error durante la repetición si el instrumento está desconectado. I3385

- Solución: Asegúrese de que el instrumento esté conectado durante la repetición o desconéctelo antes de iniciar una repetición y manténgalo desconectado. Alternativamente, utilice la opción de volver a calcular.
- 6. Al configurar la temperatura de la bandeja de placas mediante la interfaz de automatización, la GUI de xPONENT no se actualiza para reflejar la configuración hasta que se sale de la página. I3568 Solución: Navegue fuera de la página del calentador XY y luego regrese para ver la actualización.
- 7. El sistema puede ejecutar pocillos adicionales después de que se solicite una cancelación debido a un umbral de opción de lote de detección de número bajo de microesferas. I3960
	- Solución: Introduzca un pocillo menos en la configuración del umbral si esto ocurre.
- 8. Los resultados de las pruebas se pueden indicar dos veces para las muestras de fondo en un informe del paciente. I3606
	- Solución: Los resultados de prueba duplicados de las muestras de fondo pueden ignorarse.
- 9. Es posible que la importación de archivos de fuentes externas no funcione correctamente en todos los casos. I3625

Solución: Copie los archivos al PC local y vuelva a intentar la importación.

- 10. Al repetir un lote, es posible que aparezca el cuadro de diálogo Batch Complete (Lote completo) antes de que se complete realmente la repetición. I3633 Solución: Espere hasta que todos los datos de la cuadrícula de datos terminen de rellenarse para asegurarse de que el lote se ha completado.
- 11. Si el instrumento no se calienta, la segunda placa de un lote de varias placas puede cancelarse. I3647 Solución: Caliente el instrumento antes de la ejecución.
- 12. Al repetir un lote de varias placas, puede que sea necesario hacer clic en el botón Resume (Reanudar) después de cada placa. I3672

Solución: Haga clic en el botón Resume (Reanudar) después de cada placa.

- 13. Si se introduce un valor no válido en la página de diseño de la placa y se hace clic con el botón derecho del ratón en el menú de comandos de número de réplicas, puede aparecer un diálogo de copia no válida. I3911 Solución: Corrija el campo no válido antes de continuar con otras operaciones.
- 14. No se puede anular la selección de una microesfera de normalización al reproducir un lote de alelos. I3916 Solución: Desagrupe un grupo de alelos, anule la selección de la microesfera de normalización y luego reagrupe el grupo de alelos.
- 15. Puede producirse una excepción si ocurre un error de pérdida de paso o una colisión. I3927 Solución: Reinicie el PC y el instrumento cuando se produzca un error de pérdida de paso o una colisión.
- 16. Al cambiar a la vista 3D para un lote plex grande, la operación puede tardar varios minutos. I3936 Solución: Deje que transcurra un tiempo suficiente para que se cargue la página 3D.
- 17. Si se produce un error durante una rutina de mantenimiento, un pocillo posterior puede aparecer como correcto en la lista de comandos. I3950 Solución: Solo se ve afectada la visualización en pantalla. Utilice el registro del sistema o el informe de la instrucción para determinar el estado adecuado de la instrucción.
- 18. Al hacer clic en la ubicación de un pocillo para una placa multilote con dirección de ejecución horizontal no se seleccionará el lote. I3953
	- Solución: Seleccione el lote en la lista de multilotes.
- 19. Si se elimina una muestra del diseño de la placa, las instrucciones de mantenimiento asociadas pueden seguir apareciendo en el gráfico del área fuera de la placa. I3743

Solución: La instrucción se ha eliminado. Al seleccionar otro pocillo se actualizará el gráfico.

20. Si se produce un error durante el último pocillo de un lote, el sistema puede permanecer en estado de procesamiento. I3996

Solución: Reinicie el PC y luego continúe.

- 21. Si la sonda se obstruye durante una instrucción de bajar sonda, debe reiniciar el PC. I3392 Solución: Reinicie el PC y el instrumento siempre que la sonda se haya obstruido.
- 22. Los usuarios sin permiso para "Create, delete, activate Cal and Ver Lots and Kits" (Crear, eliminar y activar calibración y verificación de lotes y kits) pueden activar lotes individuales de Cal (Calibración) y Ver (Verificación). I4110

Solución: Elimine los lotes individuales de Cal (Calibración) y Ver (Verificación) que no deben activarse.

23. El trazado de puntos de calibración y verificación aparece en la pantalla de ejecución actual, pero el progreso de la placa y la cuadrícula de datos pueden continuar mostrando información del lote anterior. I5533 Solución: Vea el informe de calibración o verificación para ver los datos de calibración y verificación.

- 24. Puede producirse un error si un usuario cierra sesión en Windows antes de salir de la aplicación. Solo LX100/ 200. I6223
	- Solución: Salga siempre de la aplicación por completo antes de cerrar la sesión de Windows
- 25. Al cambiar la licencia o los permisos de grupo, es posible que la configuración no tenga efecto hasta que se reinicie el PC. I7511
	- Solución: Reinicie siempre el PC después de cambiar la licencia o los permisos de grupo.
- 26. Es posible que el número de lote de calibración y verificación no aparezca en los informes de calibración y verificación. I7212

Solución: Utilice siempre el informe de Performance Verification (Verificación del funcionamiento) para realizar un seguimiento de los números de lote de los kits.

- 27. Los archivos que se están archivando pueden seguir apareciendo en la pantalla de xPONENT. I7383 Solución: No realice operaciones en archivos que se estén archivando. Espere el tiempo suficiente para que se complete el proceso de archivo.
- 28. Si las instrucciones de líquidos son parte de una rutina de mantenimiento que se importa, las instrucciones de líquidos se eliminarán. I7995

Solución: Utilice las rutinas de la página Auto-Maint (Mantenimiento automático) para realizar pruebas de verificación y líquidos.

29. La información del kit de calibración y verificación puede eliminarse si actualiza xPONENT desde una versión anterior. Solo FM3D. I8181

Solución: Vuelva a importar los archivos del kit de calibración y verificación.

- 30. La operación de restauración del sistema puede fallar. I8530 Solución: Reinicie el PC e intente la operación de nuevo para completar la operación.
- 31. Ejecutar una instrucción de cebado posterior de pocillo en el último pocillo de un lote puede impedir que el lote se complete correctamente. I8535

Solución: No añada una instrucción de cebado posterior de pocillo al último pocillo de un lote. La instrucción de cebado puede incluirse en la rutina posterior al lote si es necesario.

32. Si un protocolo de una versión anterior de xPONENT contiene una instrucción de cebado como instrucción posterior del último pocillo de una placa, es posible que no importe las instrucciones posteriores correctamente. I8536

Solución: Examine el protocolo después de la importación y edítelo si es necesario.

33. Cuando un usuario está bloqueado debido a que se superó el número de entradas de contraseña incorrectas, el mensaje siguiente en el registro del sistema es incorrecto. El código de error es "0" y el tipo de registro es "Batch" (Lote) en el registro del sistema al que se accede a través de Maintenance (Mantenimiento): System Status (Estado del sistema). El código de error debe ser distinto de cero y el tipo de registro debe ser "Security" (Seguridad). TFS ID 10046.

Solución: Tenga en cuenta que el código de error System Log (Registro del sistema) y el tipo de registro son incorrectos con respecto a los bloqueos de usuarios debido a entradas de contraseña incorrectas.

34. Al editar un protocolo cualitativo, es posible eludir la protección contra la edición de fórmulas integradas. Esto puede ocurrir al cambiar el nombre de una fórmula definida por el usuario por el mismo que una fórmula definida por Luminex. Cuando se intenta guardar la fórmula, aparece el mensaje de error correspondiente. Sin embargo, si el usuario edita posteriormente la fórmula, se activa Save (Guardar) y se sobrescribe la fórmula por defecto. TFS ID 12143.

Solución: Cancelar las actualizaciones o guardar con un nombre único si se recibe un error por intentar guardar una fórmula definida por el usuario con el mismo nombre que una fórmula definida por Luminex.

35. Al crear un nuevo protocolo cualitativo, si se edita una fórmula para un analito en la página Analysis Settings (Configuración de análisis), no siempre se aceptan valores válidos después de corregir un error. Por ejemplo: 1) Haga clic en New Formula (Nueva fórmula) para hacer una copia de Lum Qual (Cualitativo Luminex). 2) Para Low Positive (Positivo bajo), cambie el High Value (Valor alto) a 51. Como se esperaba, ahora aparece un icono de error (en Valor alto de Positivo alto), Save (Guardar) está deshabilitado y Preview (Vista previa) indica el error.

3) Para Low Positive (Positivo bajo), cambie el High Value (Valor alto) a un valor válido (por ejemplo, 1,1, 40).

Aunque los valores ahora son válidos, el cuadro de diálogo todavía se encuentra en estado de error. El icono de error está ahí, Save (Guardar) está deshabilitado y Preview (Vista previa) indica un error. TFS ID 12147. Solución: Cancele y luego vuelva a copiar/editar la fórmula.

- 36. Durante la creación del protocolo, si se introduce un valor mínimo o máximo de puertas de DD no válido, aparecen dos cuadros de diálogo de error al hacer clic en el botón Next (Siguiente). El primer cuadro de diálogo indica correctamente que el valor de las puertas no es válido, pero el segundo cuadro de diálogo está en blanco (solo LX100/200). TFS ID 12437.
	- Solución: Cierre e ignore el segundo cuadro de diálogo en blanco.
- 37. Se produce un error al intentar exportar un protocolo que contiene dos muestras con el mismo ID. TFS ID 12765.

Solución: Edite el protocolo y asigne ID únicos a las muestras.

- 38. El mensaje de registro del sistema para el error de importación del paciente cuando las entradas se superponen tiene un mensaje de éxito de importación en lugar de un mensaje de error. TFS ID 13909. Solución: Tenga en cuenta que es posible que el registro del sistema no muestre el error de importación que se ve en el cuadro de diálogo para la información del paciente. Corrija el archivo con la información del paciente y vuelva a importarlo.
- 39. Si se añade la capacidad web remota al PC de xPONENT mediante la opción de modificación de setup.exe, xPONENT ya no se inicia correctamente y muestra una excepción. TFS ID 14663 Solución: Ejecute setup.exe de xPONENT y use la opción Repair (Reparar) o añada la capacidad web remota durante una instalación personalizada inicial.
- 40. Ocasionalmente, después del archivo de un lote, si el operador intenta importar el mismo lote de nuevo a xPONENT, se producirá un bloqueo. TFS ID 18924 Solución: Al archivar lotes, espere un par de minutos después de que el archivo parezca estar completo antes de volver a importar cualquiera de los lotes recién archivados. Si se produce el bloqueo, repita la importación del lote.
- 41. Ocasionalmente, después del archivo de un lote, si el operador intenta importar el mismo lote de nuevo a xPONENT, aparecerá un mensaje de error que indica que el lote ya existe. TFS ID 19744 Solución: Al archivar lotes, espere un par de minutos después de que el archivo parezca estar completo antes de volver a importar cualquiera de los lotes recién archivados. Si aparece el mensaje de error, borre el mensaje y repita la importación del lote.
- 42. Quedarse sin líquido envolvente durante la ejecución de un multilote puede hacer que xPONENT deje de responder. TFS ID 19307

Solución: Sustituya el líquido envolvente y finalice el proceso de xPONENT. Reinicie xPONENT y cree un nuevo multilote para incluir los lotes restantes de la ejecución finalizada.

- 43. Los intentos de iniciar una ejecución mientras se edita un multilote previamente guardado provocarán una excepción y se cancelará el multilote (solo LX100 / 200). TFS ID 16394 Solución: Inicie la ejecución del multilote en el momento en que se crea o seleccionándolo de la lista Pending Batches (Lotes pendientes) en la página Batches (Lotes) y haciendo clic en el botón Run (Ejecutar).
- 44. Una ejecución de multilote puede pausarse ocasionalmente después de completar uno de los lotes individuales y no puede reanudarse. Esto no causa ninguna pérdida de datos, pero se debe cancelar el multilote actual (solo LX100/200). TFS ID 18344 Solución: Haga clic en el botón Stop (Detener) para cancelar el lote y luego cree un nuevo multilote para ejecutar los lotes restantes de la ejecución cancelada.
- 45. El registro del sistema puede registrar mensajes de "Laser Warmup Schedule Disabled" (Programación del calentamiento de los láseres desactivada) en situaciones distintas a la desactivación de esta configuración. TFS ID 15286

Solución: ninguna. Tenga en cuenta que aparecerá el mensaje "Laser Warmup Schedule Disabled" (Programación del calentamiento de los láseres desactivada),

1) en el lanzamiento,

2) al cambiar la fecha/hora, o

3) al guardar la configuración en cualquier valor en la página Admin/Schedule Maintenance (Administración/Programar mantenimiento).

- 46. Los archivos de datos sin procesar .CSV originales no se conservan al volver a adquirir pocillos. TFS ID 16189 Solución: Antes de volver a adquirir pocillos para un lote específico, el usuario debe navegar primero en Windows Explorer a la carpeta C:\ProgramData\Luminex\xPONENT42\Batch, y luego copiar la carpeta que contiene los archivos de datos sin procesar .CSV originales a una carpeta con un nombre único, por ejemplo, el nombre de la carpeta original con el sufijo " - Copy".
- 47. Volver a adquirir durante la ejecución de multilotes provoca que xPONENT se bloquee. TFS ID 18179 Solución: No ejecute una nueva adquisición en un lote mientras se esté ejecutando un multilote.
- 48. Periódicamente, se produce un error al copiar el archivo RunCSV de la carpeta Batch (Lote) a la carpeta Output (Salida). TFS ID 18326 Solución: Cuando se produce el error, el usuario tendrá que copiar manualmente el archivo RunCSV de la carpeta Batch (Lote) a la carpeta Output (Salida).
- 49. Periódicamente, un lote que forma parte de un multilote se detendrá una vez que se complete el lote. Solución: Si el usuario presiona Stop (Detener), el lote se cancelará, pero se mostrará como Complete (Completo) en la página Saved Batches (Lotes guardados). No se produce ninguna pérdida de datos, ya que todos los archivos csv y lxb se exportan correctamente. TFS ID 18344, 18677
- 50. Al hacer clic con el botón derecho en cualquier cuadro de diálogo, que aparece como resultado de hacer clic en los botones de la Archive Utility (Utilidad de archivado), se produce un bloqueo. TFS ID 18523 Solución: No haga clic con el botón derecho en ningún cuadro de diálogo que aparezca como resultado de hacer clic en los botones de la Archive Utility (Utilidad de archivado). Si se produce un bloqueo al hacer clic con el botón derecho, reinicie la Archive Utility (Utilidad de archivado).
- 51. La excepción de índice fuera de rango puede verse cuando se borran lotes pendientes y el lote superior es un multilote. TFS ID 19949

Solución: Asegúrese de seleccionar un lote antes de hacer clic en el botón Delete (Eliminar).

52. Se encontró una excepción de referencia nula al editar un multilote en dirección de placa horizontal y al mover lotes. TFS ID 19951

Solución: Tenga en cuenta que la excepción de referencia nula puede ocurrir cuando se mueven lotes, en un multilote, con dirección de placa horizontal. Haga clic en OK (Aceptar) en el cuadro de diálogo de error para continuar.

53. Mensaje de error que indica que el calentador está fuera de rango cuando no lo está (intermitente). TFS ID 22547

Solución: ninguna. El usuario debe tener en cuenta que este mensaje puede aparecer en el registro del sistema. Este error no retrasa ni cancela el inicio de la ejecución.

- 54. La información de la columna de analitos no se actualiza automáticamente al importar versiones de xPONENT 3.1 del protocolo de alelos a xPONENT 4.2. TFS ID 23558, 26227 Solución: Después de importar el protocolo de alelos seleccionado, seleccione el protocolo de la lista y haga clic en Edit (Editar). Introduzca una nueva versión y luego navegue a la página Analytes (Analitos). Para cada grupo de analitos, introduzca un nombre de grupo único. El nombre de grupo de cada grupo debe editarse para cada analito, por ejemplo, si los analitos del Grupo 1 se denominan "AAA", se debe introducir "AAA" para cada analito del Grupo 1. Haga clic en Next (Siguiente) y luego en Save (Guardar) el nuevo protocolo.
- 55. En la página Plate Layout (Diseño de placa), la configuración del botón de opción Single Step (Paso único) no se guarda. TFS ID 31194 Solución: El usuario debe tener en cuenta que la configuración del botón de opción de paso único no se puede

guardar. Debe activar/desactivar el modo de paso único durante la ejecución de lotes.

56. Si el PC de xPONENT entra en hibernación, modo de suspensión o modo de ahorro de energía, es posible que se produzca un error al obtener las propiedades del dispositivo en el siguiente inicio de xPONENT. TFS ID 31905.

Solución: Desactive la hibernación, el modo de suspensión y el modo de ahorro de energía en el PC de xPONENT.

57. Un lote que está configurado para detenerse después de alcanzar un límite de error de número bajo de microesferas no se detendrá hasta completar el siguiente pocillo después de alcanzar el límite. TFS ID 32291 Solución: ninguna. Tenga en cuenta que se procesará un pocillo adicional después de que se alcance el límite de error de número bajo de microesferas.

- 58. Si la sonda se bloquea al adquirir el primer pocillo de un lote, el instrumento entra en un estado de error. Si la sonda está bloqueada en el segundo pocillo o en los siguientes pocillos de un lote, el instrumento se desconecta y se vuelve a conectar y aparece un mensaje de calentamiento del láser. TFS ID 32615 Solución: Elimine cualquier obstrucción que pueda estar bloqueando la sonda. Si el instrumento entra en un estado de error, reinicie el PC, inicie xPONENT y apague y encienda el instrumento.
- 59. La temperatura de calibración delta puede tardar varios minutos en aparecer en la barra de estado de xPONENT después de que se apaga y enciende un instrumento LX200 Refresh. TFS ID 32693 Solución: Vea la página System Info (Información del sistema) para ver el valor de temperatura de calibración delta.
- 60. Después de encender un instrumento LX200 Refresh, xPONENT puede tardar hasta dos minutos en conectarse al instrumento. TFS ID 33811 Solución: Espere hasta dos minutos para que xPONENT se conecte al instrumento LX200 Refresh después de encenderlo.
- 61. Cuando falla la instrucción de líquidos o calibración, a menudo muestra un mensaje de "Laser Warmup Complete" (Calentamiento del láser completo). TFS ID 34390 Solución: ninguna. El usuario debe tener en cuenta que a veces puede aparecer el cuadro de diálogo "Laser Warmup Complete" (Calentamiento del láser completo) cuando falla la instrucción de líquidos o calibración.
- 62. Aunque el botón Stop (Detener) está habilitado, no se puede detener una Self Test (Autoprueba) iniciada desde la página Commands & Routines (Instrucciones y rutinas). TFS ID 34586 Solución: Deje que finalice la Self Test (Autoprueba).
- 63. Cuando la configuración regional se establece en un idioma diferente al inglés, la página Archive Utility (Utilidad de archivado) muestra información de fecha en formato inglés si ha iniciado sesión en la computadora como un usuario estándar (limitado). TFS ID 35912 Solución: Tenga en cuenta que la fecha en la Archive Utility (Utilidad de archivado) se mostrará en la configuración regionalizada en inglés.
- 64. Si se ejecuta una instrucción y se finaliza manualmente en la página Cmds & Routines (Instrucciones y rutinas), el mensaje de registro del sistema correspondiente puede indicar que la instrucción se completó en lugar de cancelarse. TFS ID 32427 Solución: ninguna. Tenga en cuenta que es posible que las instrucciones finalizadas manualmente no se registren como canceladas.
- 65. Si la opción Single Step (Paso único) no está seleccionada mientras se está ejecutando un lote, el lote se detendrá cuando finalice el pocillo actual. TFS ID 33078

Solución: Después de que el lote se detenga, haga clic en el botón Resume (Reanudar) para completar el lote.

# **Problemas restantes: FLEXMAP 3D®**

Se observaron los siguientes problemas antes del lanzamiento de Luminex**®** xPONENT**®** 4.3. Revise estos problemas detenidamente antes de ejecutar la aplicación Luminex xPONENT.

1. Puede producirse un error al ejecutar la instalación desde el archivo setup.html si no se usa Internet Explorer. I3581

Solución: Utilice Internet Explorer para abrir setup.html.

- 2. Es posible que la función Cut (Cortar) del menú contextual de la página Std/Ctrl Details (Detalles de estándares y controles) no funcione como se esperaba. I3163 Solución: Utilice la función Copy (Copiar) y elimine los datos existentes.
- 3. xPONENT permanece en un estado de cancelación indefinidamente si el láser verde no se estabiliza. I3286 Solución: Reinicie el instrumento y el PC.
- 4. Al ver un lote de varias placas guardado, es posible que el trazado de puntos no siempre se actualice al cambiar entre vistas de placas. I3309
- Solución: Después de cambiar las placas, seleccione un pocillo para actualizar el trazado de puntos.
- 5. Puede producirse un error durante la repetición si el instrumento está desconectado. I3385 Solución: Asegúrese de que el instrumento esté conectado durante la repetición o desconéctelo antes de iniciar una repetición y manténgalo desconectado. Alternativamente, utilice la opción de volver a calcular.
- 6. Al configurar la temperatura de la bandeja de placas mediante la interfaz de automatización, la GUI de xPONENT no se actualiza para reflejar la configuración hasta que se sale de la página. I3568 Solución: Navegue fuera de la página del calentador XY y luego regrese para ver la actualización.
- 7. El sistema puede ejecutar pocillos adicionales después de que se solicite una cancelación debido a un umbral de opción de lote de detección de número bajo de microesferas. I3960 Solución: Introduzca un pocillo menos en la configuración del umbral si esto ocurre.
- 8. Los resultados de las pruebas se pueden indicar dos veces para las muestras de fondo en un informe del paciente. I3606

Solución: Los resultados de prueba duplicados de las muestras de fondo pueden ignorarse.

9. Es posible que la importación de archivos de fuentes externas no funcione correctamente en todos los casos. I3625

Solución: Copie los archivos al PC local y vuelva a intentar la importación.

- 10. Al repetir un lote, es posible que aparezca el cuadro de diálogo Batch Complete (Lote completo) antes de que se complete realmente la repetición. I3633 Solución: Espere hasta que todos los datos de la cuadrícula de datos terminen de rellenarse para asegurarse de que el lote se ha completado.
- 11. Si el instrumento no se calienta, la segunda placa de un lote de varias placas puede cancelarse. I3647 Solución: Caliente el instrumento antes de la ejecución.
- 12. Al repetir un lote de varias placas, puede que sea necesario hacer clic en el botón Resume (Reanudar) después de cada placa. I3672

Solución: Haga clic en el botón Resume (Reanudar) después de cada placa.

- 13. Si se introduce un valor no válido en la página de diseño de la placa y se hace clic con el botón derecho del ratón en el menú de comandos de número de réplicas, puede aparecer un diálogo de copia no válida. I3911 Solución: Corrija el campo no válido antes de continuar con otras operaciones.
- 14. No se puede anular la selección de una microesfera de normalización al reproducir un lote de alelos. I3916 Solución: Desagrupe un grupo de alelos, anule la selección de la microesfera de normalización y luego reagrupe el grupo de alelos.
- 15. Puede producirse una excepción si ocurre un error de pérdida de paso o una colisión. I3927 Solución: Reinicie el PC y el instrumento cuando se produzca un error de pérdida de paso o una colisión.
- 16. Al cambiar a la vista 3D para un lote plex grande, la operación puede tardar varios minutos. I3936 Solución: Deje que transcurra un tiempo suficiente para que se cargue la página 3D.
- 17. Si se produce un error durante una rutina de mantenimiento, un pocillo posterior puede aparecer como correcto en la lista de comandos. I3950 Solución: Solo se ve afectada la visualización en pantalla. Utilice el registro del sistema o el informe de la instrucción para determinar el estado adecuado de la instrucción.
- 18. Al hacer clic en la ubicación de un pocillo para una placa multilote con dirección de ejecución horizontal no se seleccionará el lote. I3953

Solución: Seleccione el lote en la lista de multilotes.

- 19. Si se elimina una muestra del diseño de la placa, las instrucciones de mantenimiento asociadas pueden seguir apareciendo en el gráfico del área fuera de la placa. I3743 Solución: La instrucción se ha eliminado. Al seleccionar otro pocillo se actualizará el gráfico.
- 20. Si se produce un error durante el último pocillo de un lote, el sistema puede permanecer en estado de procesamiento. I3996

Solución: Reinicie el PC y luego continúe.

- 21. Si la sonda se obstruye durante una instrucción de bajar sonda, debe reiniciar el PC. I3392 Solución: Reinicie el PC y el instrumento siempre que la sonda se haya obstruido.
- 22. Los usuarios sin permiso para "Create, delete, activate Cal and Ver Lots and Kits" (Crear, eliminar y activar calibración y verificación de lotes y kits) pueden activar lotes individuales de Cal (Calibración) y Ver (Verificación). I4110

Solución: Elimine los lotes individuales de Cal (Calibración) y Ver (Verificación) que no deben activarse.

- 23. El trazado de puntos de calibración y verificación aparece en la pantalla de ejecución actual, pero el progreso de la placa y la cuadrícula de datos pueden continuar mostrando información del lote anterior. I5533 Solución: Vea el informe de calibración o verificación para ver los datos de calibración y verificación.
- 24. Puede producirse un error si un usuario cierra sesión en Windows antes de salir de la aplicación. Solo LX100/ 200. I6223

Solución: Salga siempre de la aplicación por completo antes de cerrar la sesión de Windows

25. Al cambiar la licencia o los permisos de grupo, es posible que la configuración no tenga efecto hasta que se reinicie el PC. I7511

Solución: Reinicie siempre el PC después de cambiar la licencia o los permisos de grupo.

26. Es posible que el número de lote de calibración y verificación no aparezca en los informes de calibración y verificación. I7212

Solución: Utilice siempre el informe de Performance Verification (Verificación del funcionamiento) para realizar un seguimiento de los números de lote de los kits.

- 27. Los archivos que se están archivando pueden seguir apareciendo en la pantalla de xPONENT. I7383 Solución: No realice operaciones en archivos que se estén archivando. Espere el tiempo suficiente para que se complete el proceso de archivo.
- 28. Si las instrucciones de líquidos son parte de una rutina de mantenimiento que se importa, las instrucciones de líquidos se eliminarán. I7995

Solución: Utilice las rutinas de la página Auto-Maint (Mantenimiento automático) para realizar pruebas de verificación y líquidos.

29. La información del kit de calibración y verificación puede eliminarse si actualiza xPONENT desde una versión anterior. Solo FM3D. I8181

Solución: Vuelva a importar los archivos del kit de calibración y verificación.

- 30. La operación de restauración del sistema puede fallar. I8530 Solución: Reinicie el PC e intente la operación de nuevo para completar la operación.
- 31. Ejecutar una instrucción de cebado posterior de pocillo en el último pocillo de un lote puede impedir que el lote se complete correctamente. I8535 Solución: No añada una instrucción de cebado posterior de pocillo al último pocillo de un lote. La instrucción

de cebado puede incluirse en la rutina posterior al lote si es necesario.

32. Si un protocolo de una versión anterior de xPONENT contiene una instrucción de cebado como instrucción posterior del último pocillo de una placa, es posible que no importe las instrucciones posteriores correctamente. I8536

Solución: Examine el protocolo después de la importación y edítelo si es necesario.

**NOTA:** Si está ejecutando un protocolo IVD, comuníquese con el fabricante del kit IVD para obtener instrucciones sobre cómo proceder.

33. Cuando un usuario está bloqueado debido a que se superó el número de entradas de contraseña incorrectas, el mensaje siguiente en el registro del sistema es incorrecto. El código de error es "0" y el tipo de registro es "Batch" (Lote) en el registro del sistema al que se accede a través de Maintenance (Mantenimiento): System Status (Estado del sistema). El código de error debe ser distinto de cero y el tipo de registro debe ser "Security" (Seguridad). TFS ID 10046.

Solución: Tenga en cuenta que el código de error System Log (Registro del sistema) y el tipo de registro son incorrectos con respecto a los bloqueos de usuarios debido a entradas de contraseña incorrectas.

34. Al editar un protocolo cualitativo definido por el usuario, es posible eludir la protección contra la edición de fórmulas integradas. Esto puede ocurrir al cambiar el nombre de una fórmula definida por el usuario por el mismo que una fórmula definida por Luminex. Cuando se intenta guardar la fórmula, aparece el mensaje de error correspondiente. Sin embargo, si el usuario edita posteriormente la fórmula, se activa Save (Guardar) y se sobrescribe la fórmula por defecto. TFS ID 12143.

Solución: Cancelar las actualizaciones o guardar con un nombre único si se recibe un error por intentar guardar una fórmula definida por el usuario con el mismo nombre que una fórmula definida por Luminex.

- **NOTA:** La capacidad de editar fórmulas en un protocolo xPONENT solo se aplica a los fabricantes y desarrolladores de ensayos cuando crean un protocolo para usar con sus ensayos definidos por el usuario. Los protocolos del kit IVD no pueden ser editados por el usuario final bajo ninguna circunstancia.
- 35. Al crear un nuevo protocolo cualitativo, si se edita una fórmula para un analito en la página Analysis Settings (Configuración de análisis), no siempre se aceptan valores válidos después de corregir un error. Por ejemplo: 1) Haga clic en New Formula (Nueva fórmula) para hacer una copia de Lum Qual (Cualitativo Luminex). 2) Para Low Positive (Positivo bajo), cambie el High Value (Valor alto) a 51. Como se esperaba, ahora aparece un icono de error (en Valor alto de Positivo alto), Save (Guardar) está deshabilitado y Preview (Vista previa) indica el error.

3) Para Low Positive (Positivo bajo), cambie el High Value (Valor alto) a un valor válido (por ejemplo, 1,1, 40). Aunque los valores ahora son válidos, el cuadro de diálogo todavía se encuentra en estado de error. El icono de error está ahí, Save (Guardar) está deshabilitado y Preview (Vista previa) indica un error. TFS ID 12147. Solución: Cancele y luego vuelva a copiar/editar la fórmula.

- 36. Si se crea un nuevo protocolo multiplaca utilizando una placa de 384 pocillos, es posible que el indicador de fila/columna sea incorrecto al intercambiar entre placas. Solo FM3D. TFS ID 12198. Solución: Tenga en cuenta que el indicador de fila/columna puede no coincidir con la posición indicada en la página Plate Navigator (Navegador de placa). El uso posterior del Plate Navigator (Navegador de placa) corregirá el problema.
- 37. Durante la creación del protocolo, si se introduce un valor mínimo o máximo de puertas de DD no válido, aparecen dos cuadros de diálogo de error al hacer clic en el botón Next (Siguiente). El primer cuadro de diálogo indica correctamente que el valor de las puertas no es válido, pero el segundo cuadro de diálogo está en blanco. TFS ID 12437.

Solución: Cierre e ignore el segundo cuadro de diálogo en blanco.

38. Se produce un error al intentar exportar un protocolo que contiene dos muestras con el mismo ID. TFS ID 12765.

Solución: Edite el protocolo y asigne ID únicos a las muestras.

- 39. El mensaje de registro del sistema para el error de importación del paciente cuando las entradas se superponen tiene un mensaje de éxito de importación en lugar de un mensaje de error. TFS ID 13909. Solución: Tenga en cuenta que es posible que el registro del sistema no muestre el error de importación que se ve en el cuadro de diálogo para la información del paciente. Corrija el archivo con la información del paciente y vuelva a importarlo.
- 40. Si se añade la capacidad web remota al PC de xPONENT mediante la opción de modificación de setup.exe, xPONENT ya no se inicia correctamente y muestra una excepción. TFS ID 14663 Solución: Ejecute setup.exe de xPONENT y use la opción Repair (Reparar) o añada la capacidad web remota durante una instalación personalizada inicial.
- 41. Ocasionalmente, después del archivo de un lote, si el operador intenta importar el mismo lote de nuevo a xPONENT, se producirá un bloqueo. TFS ID 18924 Solución: Al archivar lotes, espere un par de minutos después de que el archivo parezca estar completo antes de volver a importar cualquiera de los lotes recién archivados. Si se produce el bloqueo, repita la importación del lote.
- 42. Ocasionalmente, después del archivo de un lote, si el operador intenta importar el mismo lote de nuevo a xPONENT, aparecerá un mensaje de error que indica que el lote ya existe. TFS ID 19744

Solución: Al archivar lotes, espere un par de minutos después de que el archivo parezca estar completo antes de volver a importar cualquiera de los lotes recién archivados. Si aparece el mensaje de error, borre el mensaje y repita la importación del lote.

43. Quedarse sin líquido envolvente durante la ejecución de un multilote puede hacer que xPONENT deje de responder. TFS ID 19307

Solución: Sustituya el líquido envolvente y finalice el proceso de xPONENT. Reinicie xPONENT y cree un nuevo multilote para incluir los lotes restantes de la ejecución finalizada.